# Alarm Operating Guide

This guide is compatible with the following panels ESL-2, ESL, ELITE S & Elite S LITE

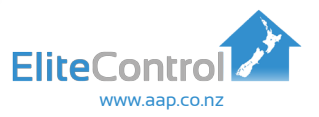

# General Operation and User Programming Manual

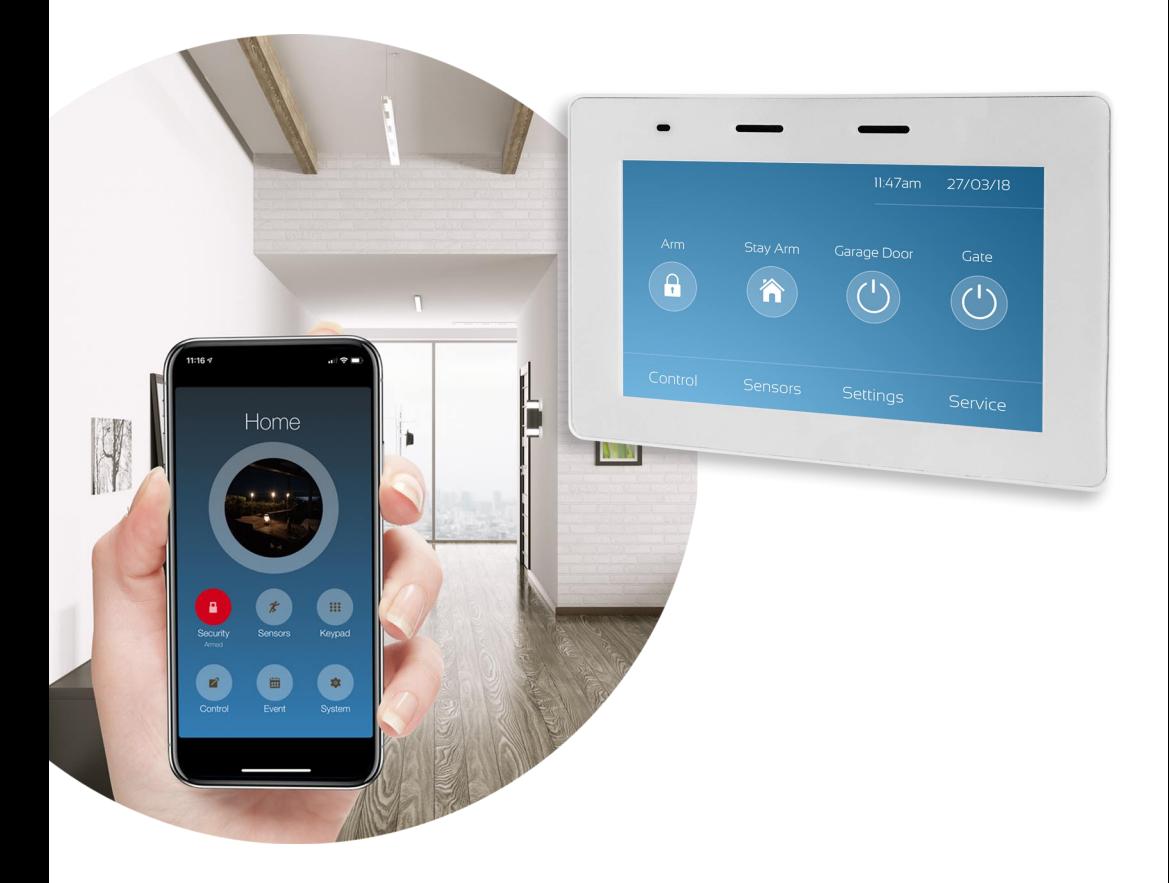

New Zealand Made Security & Automation

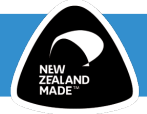

# **Contents**

### ESL-2 & Elite S Panel Operating Guide

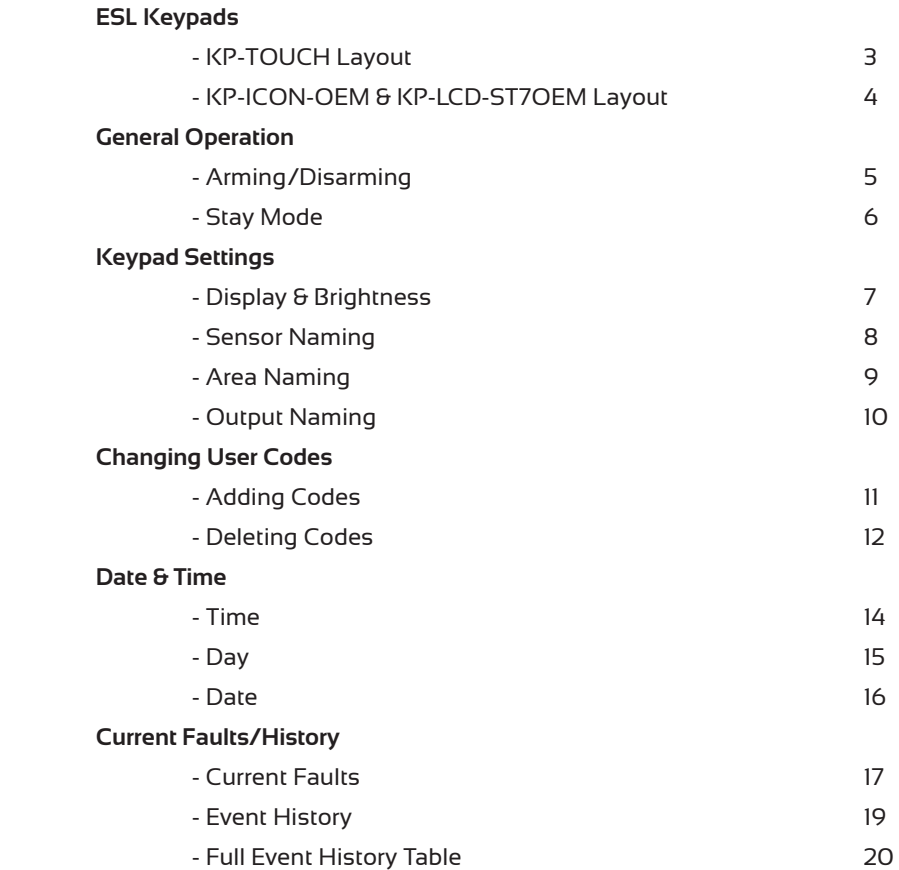

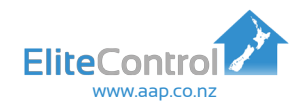

Take note of this RED dot. This will be your indication of the KP-TOUCH keypad throughout the manual. If this is your keypad, you can ignore the grey & blue dots.

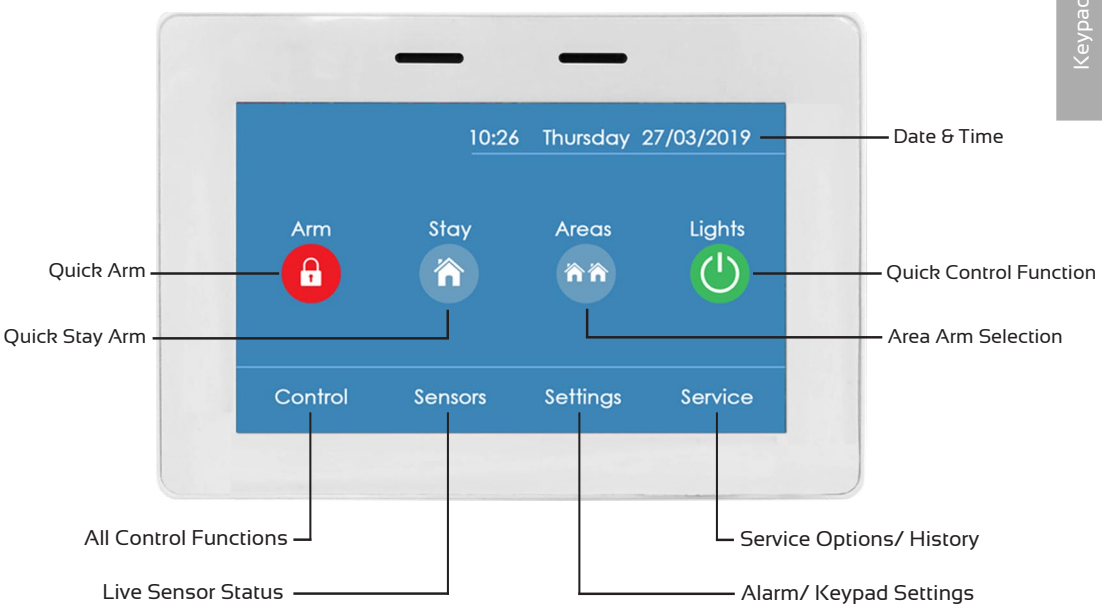

# KP-ICON-OEM & KP-LCD-ST7OEM

Take note of these dots. They will be your indication of the KP-ICON-OEM and KP-LCD-ST7OEM keypads throughout the manual. If this is your keypad, you can ignore the red dot.

Display varies between KP-ICON-OEM and KP-LCD-ST7OEM, however the keypad shape, functions & buttons are the same

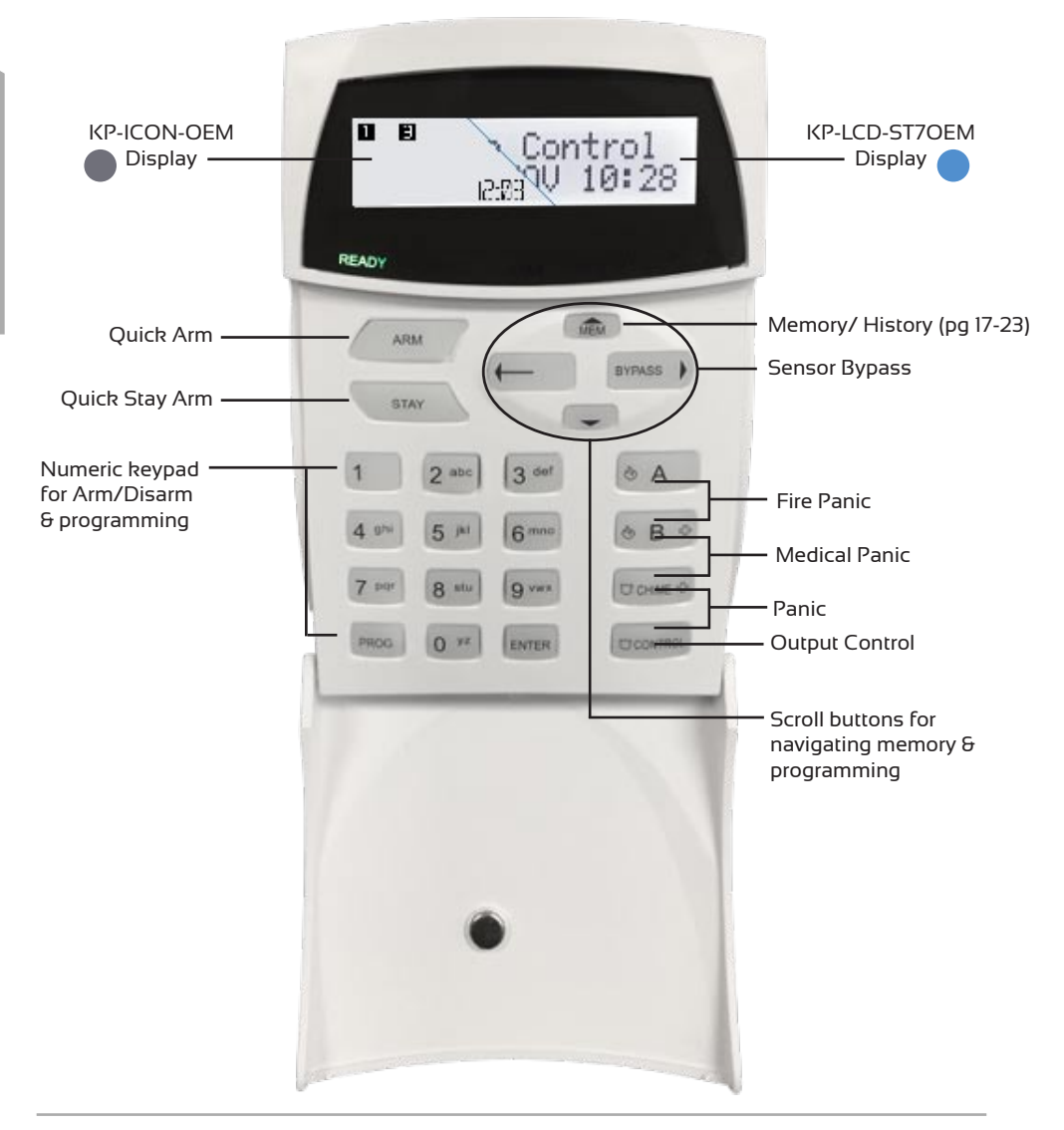

## General Operation

Please note the Default User Code is '123', however if this code is ineffective, your installer may have changed it.

### Arming/Disarming

### KP-TOUCH

Arming Your System

- Locate the lock icon labeled '**ARM**' on the home screen
- Press the icon, you will see a RED lock icon appear followed by an audible exit delay. Now, exit the premises.  $\left| \cdot \right|$

### Disarming Your System

- Press on the red **ARMED** icon, this will bring up a keypad. А Note: Keypad may automatically become visible
- Enter a valid user code followed by the '**ENTER**' key.
- Providing the code was correct you will hear a triple beep and be taken to the home screen.  $\left( \begin{matrix} 1 \\ 1 \end{matrix} \right)$  The system is now disarmed

### KP-ICON-OEM & KP-LCD-ST7OEM

#### Arming Your System

A. Press the '**ARM**' key on the top left of your keypad. You will see '**ARMED**' appear along with an audible exit delay.

B. Alternatively, type in a valid user code followed by the '**ENTER**'. button. '**ARMED**' will display and an audible exit delay will be heard. Now, exit the premises

### Disarming Your System

 • Type in a valid user code followed by the '**ENTER**' button. The '**ARMED**' LED should turn off, indicating the system is disarmed

### Stay Arming/Disarming

'Stay Arming' is only setting a portion of your system. I.e. Only the sensors that relate to your garage or downstairs for extra security at night. Note: This needs to be pre-configured by your installer

### KP-TOUCH

Arming Your System In 'STAY' Mode

- Locate the house icon labelled '**STAY**' on your home screen.
- Press the 'STAY' icon and you will hear an audible exit delay, as well as the yellow 'STAY' icon being displayed. Now your system is partially armed as pre configured by your installer.

#### Disarming 'STAY' Mode

- Press on the yellow '**STAY ARMED**' icon to bring up a keypad.
- Enter a valid user code followed by the '**ENTER**' key.
- Providing the code was correct you will hear a triple beep and be taken to the home screen. The system is now disarmed

#### KP-ICON-OEM & KP-LCD-ST7OEM

Stay Arming Your System

- Locate the '**STAY**' key on the top left of your keypad. Pressing this will start your exit delay beeps and flash '**STAY**' on the screen
- Alternatively, type a valid stay arm code (pre configured by your installer), followed by the '**ENTER**' button to confirm. A valid code will flash '**STAY**' on the screen along with audible exit beeps

#### Disarming '**STAY**' Mode

 • Type in your valid user code followed by '**ENTER**'.

The '**STAY**' LED should turn off indicating the system is disarmed

# Keypad Settings

### Display/ Brightness

### KP-TOUCH

- Press the '**Settings**' tab at the bottom right of the home screen
- Now press '**My Settings**'.
- Enter a valid user code followed by the '**ENTER**' button
- Scroll down and press option '**10. Display & Brightness**'.
- Adjust your display and screen saver brightness as desired, then press the '**BACK**' button to exit to the home screen
- KP-ICON-OEM
	- From the home screem, press '**PROG**', then '**BYPASS**', then 'ENTER'. The display should now read 'LPGM'
	- Now press '**PROG**', then '**904**', followed by the'**ENTER**' button. The display should now read '**B/L**'
	- Adjust the brightness with the **Up**/**Down** arrows, then press '**ENTER**' to confirm your desired brightness level.
	- Once complete, press '**PROG**' followed by '**ENTER**' to return to the home screen.

#### KP-LCD-ST7OFM

 • Press and hold the '**CONTROL**' button, then within 2 second (while still holding the '**CONTROL**' button) adjust the brightness with each press of the **Left**/**Right** arrows.

### Sensor Naming

KP-ICON-OEM does not support this feature.

### KP-TOUCH

- Press the '**Settings**' tab at the bottom right of the home screen
- Now press '**My Settings**'.
- Enter a valid user code followed by '**ENTER**'.
- Scroll down and press option '**5. Sensor Names**'.
- Use the **Left**/ **Right** arrows to select the sensor you wish to name.
- Enter the new sensor name using the keypad, followed by the '**ENTER**' button to confirm. Press the back button to return to the home screen.
- The new sensor name will be displayed under the '**Sensors**' tab on the home screen.

#### KP-LCD-ST7OEM

- Enter local programming by holding the '**CONTROL**' button and within 0.5 seconds, also hold the '**ARM**' button for 5 seconds.
- When 'Local Mode KB' is displayed press '**PROG**', then the sensor number you wish to change followed by '**ENTER**' to confirm.
- Enter the sensor name using the alphanumeric keypad and Left/ Right arrows to navigate, then press 'ENTER' to confirm. Repeat the steps above for each sensor.
- Once complete, press the '**PROG**' button until 'Exit Programming' appears on the screen. Then press '**ENTER**'.

If you are unsure which sensor relates to which sensor number on your Alarm, please contact your installer.

# Area Naming

KP-ICON-OEM does not support this feature.

### KP-TOUCH

- Press the '**Settings**' tab at the bottom right of the home screen
- Now press '**My Settings**'.
- Enter a valid user code followed by '**ENTER**'.
- Scroll down and press option '**4. Area Names**'.
- Use the **Right**/**Left** arrows to select the area you wish to name.
- Enter the new area name using the keyboard, followed by the '**ENTER**' button to confirm. Press the back button to return to the home screen.
- The new Area name will be displayed when you arm the system

#### KP-LCD-ST7OEM

- Enter local programming by holding the '**CONTROL**' button and within 0.5 seconds, also hold the '**ARM**' button for 5 seconds.
- When 'Local Mode KB' is displayed, press the '**Up**' arrow to scroll to '**Area Names**' then press '**ENTER**'
- Use the left/right arrows to scroll to 'Area' 'A' or 'B', followed by '**ENTER**' to confirm

 Enter the Area name using the alpha numeric keypad and **left/right** arrows to navigate, then press '**ENTER**' to confirm.

- Once complete, press the '**PROG**' button until 'Exit Programming' appears on the screen. Then press '**ENTER**'.
- The new area name will be displayed on the main screen when the system is armed.

### Output Naming

KP-ICON-OEM does not support this feature.

#### KP-TOUCH

- Press the '**Settings**' tab at the bottom right of the home screen
- Now press '**My Settings**'.
- Enter a valid user code followed by '**ENTER**'.
- Scroll down and press '**6. Control Names**'.
- Use the **Left**/**Right** arrows to select the output you wish to name.
- Enter the new output name using the keyboard, followed by the '**ENTER**' button to confirm.
- Press the back button and your new output name will displayed in the '**CONTROL**' tab from the home screen.

Note: Each output has two names. One under the 'CONTROL' tab on the home screen & one for the control icon on the home screen (short name)

- Enter local programming by holding the '**CONTROL**' button and within 0.5 seconds, also hold the '**ARM**' button for 5 seconds.
- When 'Local Mode KB' is displayed, press the **Up**/**Down** arrows until 'Output Names' is displayed, then press '**ENTER**' to select.
- Use the left/right arrows to navigate to the 'Output' you wish to rename, then press the '**ENTER**' button to select.
- Enter the output name using the alphanumeric keypad and left/right arrows to navigate, then press '**ENTER**' to confirm. Repeat the steps above for each output you wish to rename.
- Once complete, press the '**PROG**' button until 'Exit Programming' appears on the screen. Then press '**ENTER**'.

# User Code Programming

The Elite alarm system is capable of storing a maximum of 100 individual user codes.

Please note that only user code 1 is able to enter client programming mode.

### Adding User Codes

### KP-TOUCH

- Press the '**Settings**' tab at the bottom right of the home screen
- Now press '**My Settings**'.

Internal & External Siren Options

- Enter a valid user code followed by '**ENTER**' to confirm.
- Press on '**1. User Codes**' and use the **Left**/**Right** arrows to navigate to an empty user slot.
- Enter the new user code using the keyboard, followed by the '**ENTER**' button to confirm.
- Press the left/right arrows to add/change another user or the back button to return to the home screen

### KP-ICON-OEM

- From the home screen press '**PROG**' then your **User Code**, followed by '**ENTER**' to confirm. CPGM should now be displayed.
- Press, '**PROG**' then '**1**' followed by '**ENTER**' & '----' should display.
- Now press the user slot number you wish to add/change.
	- I.e. '1' (user 1) followed by '**ENTER**' to confirm.
- The current code will flash back to you (if there is one) or nothing will flash back if the slot is empy.
- Type in your new user code followed by '**ENTER**'. The new code will flash back, make sure it is correct.
- Repeat steps 2-5 to add or change more user codes.
- Once complete, press; '**PROG**' then '**ENTER**' to exit programming

### Adding User Codes Continued

#### KP-LCD-ST7OFM

- Enter client programming mode by pressing '**PROG**', then your **User Code** followed by '**ENTER**'. 'Client: Users' should display
- Press, '**PROG**', then '**1**', then '**ENTER**' & 'User Code' should display
- Now press the user slot number you wish to add/change. I.e. '1' (user 1) followed by 'ENTER' to confirm.
- If a code is existing in this slot it will now be displayed.
- Type in your new user code followed by '**ENTER**'. The new user code should now be displayed on screen. Make sure it is correct
- Repeat steps 2-5 using different user slot numbers to add or change more user codes.
- Once complete, press the '**PROG**' button until "Enter To Exit" appears on the screen. Then press '**ENTER**'.

Note: User codes can be added into slots 1 up to 100.

### Deleting User Codes

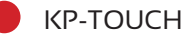

- Press the '**Settings**' tab at the bottom right of the home screen
- Now press '**My Settings**' followed by your user code, then press '**ENTER**'.
- Press on '**1. User Code**' and use the **Left**/ **Right** arrows to navigate to the user slot you wish to delete.
- Press the backspace key to delete the user code, followed by the '**ENTER**' button to confirm.
- Press the back button to return to the home screen

### Deleting User Codes Continued

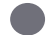

#### KP-ICON-OEM

- From the home screen press '**PROG**' then your **User Code,** followed by 'ENTER' to confirm. CPGM should now be displayed.
- Press, '**PROG**' then '**1**' followed by '**ENTER**' & '----' should display
- Now press the user slot number you wish to delete. I.e. 1 (user 1), 2 (user 2), 3 (user 3) etc. followed by 'ENTER' to confirm.
- The current code will flash back to you (if there is one) or nothing will flash back if the slot is empty
- Press 'CONTROL' & '0' at the same time followed by the 'ENTER' button. Nothing will flash back if the delete operation is successful
- Repeat steps 2-5 using different user slots to delete more users
- Once complete, press; '**PROG**' then '**ENTER**' to exit programming

### KP-LCD-ST7OEM

- Enter client programming mode by pressing '**PROG**', then your **User Code** followed by '**ENTER**'. 'Client: Users' should display
- Press, '**PROG**', then '**1**', then '**ENTER**' & 'User Code' should display
- Now press the user slot number you wish to add/change. I.e. '1' (user 1), 2 (user 2) etc followed by '**ENTER**' to confirm.
- If a code is existing in this slot it will now be displayed.
- Press '**CONTROL**' & '**0**' at the same time followed by the '**ENTER**' button. Nothing will display if the delete operation is successful
- Repeat steps 2-5 using different user slots to delete more users
- Once completed, Press the '**PROG**' key until 'Exit Programming' is displayed. Then press '**ENTER**' to confirm.

Note: When you are at step 4 (above) you can use the Left/Right arrows to navigate through user slots for quicker programming

### Setting the Time

### KP-TOUCH

- Press the '**Settings**' tab at the bottom right of the home screen
- Now press '**My Settings**' followed by your user code, then press 'ENTER'.
- Scroll down and press '**2. Clock Settings**'.
- Now enter the current 24/hr time and press the green tick to save.
- Once changed, Press '**ENTER**' to save and then '**BACK**' to exit to the home screen

#### KP-ICON-OEM

- From the home screen press '**PROG**' then your **User Code,** followed by 'ENTER' to confirm. CPGM should now be displayed.
- Now press '**PROG**' then '*26*' followed by '**ENTER**'.
- Now press '**1**' then '**ENTER**'. The existing clock time should display
- Now enter the current 24/hr time in **HHMM** format, followed by '**ENTER**' to confirm.
- Once complete, press '**PROG**' then '**ENTER**' to exit to the home screen

- Enter client programming mode by pressing '**PROG**', then your **User Code** followed by '**ENTER**'. 'Client: Users' should display
- Now Press, '**PROG**' then '**26**' followed by '**ENTER**'.
- Now press '**1**' then '**ENTER**'. The existing clock time should display
- Enter the current time in **HHMM** format followed by '**ENTER**' to confirm
- Once completed, Press the '**PROG**' key until 'Exit Programming' is displayed. Then press '**ENTER**' to confirm.

### Setting the Day

- 
- KP-TOUCH
	- Press the '**Settings**' tab at the bottom right of the home screen
	- Now press '**My Settings**' followed by your user code, then press '**ENTER**'.
	- Scroll down and press '**2. Clock Settings**'.
	- Use the **Up**/**Down** arrows to scroll to '**DAY**' and select the day of the week that you require from the list, then press '**ENTER**'
	- Press the back button to return to the home screen

### KP-ICON-OEM

- From the home screen press '**PROG**' then your **User Code,** followed by 'ENTER' to confirm. CPGM should now be displayed.
- Now press '**PROG**' then '**26**' followed by '**ENTER**'.
- Now press '**2**' then '**ENTER**'. The current day number will flash back.
- Enter the current day number followed by '**ENTER**' to confirm 1=Sunday, 2=Monday, 3=Tuesday, 4=Wednedsay, 5=Thursday etc
- Now press; '**PROG**' then '**ENTER**' to exit to the home screen

- Enter client programming mode by pressing '**PROG**', then your **User Code** followed by '**ENTER**'. 'Client: Users' should display
- Now Press, '**PROG**' then '**26**' followed by '**ENTER**'.
- Now press '**2**' then '**ENTER**'. The existing day number should display.
- Enter the current day number followed by '**ENTER**' to confirm 1=Sunday, 2=Monday, 3=Tuesday, 4=Wednedsay, 5=Thursday etc
- Once completed, Press the '**PROG**' key until 'Exit Programming' is displayed. Then press '**ENTER**' to confirm.

### Setting the Date

### KP-TOUCH

- Press the '**Settings**' tab at the bottom right of the home screen
- Now press '**My Settings**' followed by your user code, then press '**ENTER**'.
- Scroll down and press '**2. Clock Settings**'.
- Use the **Up**/ **Down** arrows to scroll to '**DATE**'
- Now enter the current date in DDMMYY format and press the green tick to save.
- Press the back button to return to the home screen

### KP-ICON-OEM

- From the home screen press '**PROG**' then your **User Code,** followed by 'ENTER' to confirm. CPGM should now be displayed.
- Now press '**PROG**' then '*26*' followed by '**ENTER**'.
- Now press '**3**' then '**ENTER**'. Some of the existing date should display
- Now enter the current date in **DDMMYY** format, followed by '**ENTER**' to confirm.
- Once complete, press '**PROG**' then '**ENTER**' to exit to the home screen

- Enter client programming mode by pressing '**PROG**', then your **User Code** followed by '**ENTER**'. 'Client: Users' should display
- Now Press, '**PROG**' then '**26**' followed by '**ENTER**'.
- Now press '**3**' then '**ENTER**'. The existing date should display
- Enter the current date in **DDMMYY** format followed by '**ENTER**' to confirm
- Once completed, Press the '**PROG**' key until 'Exit Programming' is displayed. Then press '**ENTER**' to confirm.

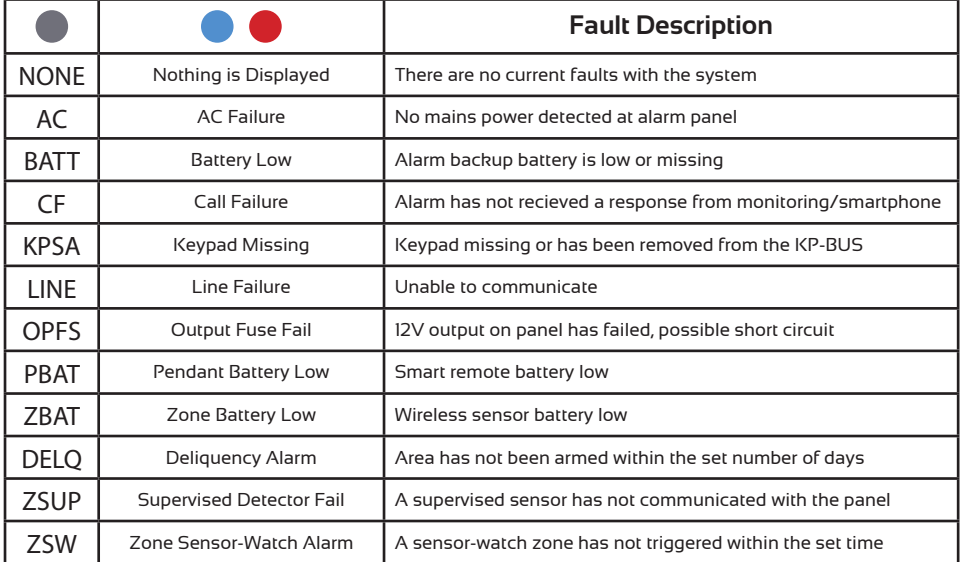

For colour indications, please refer to **Page 3 & 4** to match your keypad.

### Viewing Current Faults

### KP-TOUCH

A fault is indicated by a red code in the top left corner, to view it;

- Press '**Service**' in the bottom right corner of the home screen
- Now press '**History**'.

**A.** If the screen is empty, there are no current faults with the system.

**B.** If there is a fault, use the table **above** to identify the issue.

### Viewing Current Faults Continued

### KP-ICON-OEM

A fault is indicated by the red 'TROUBLE' light on. To view these faults:

- Press the '**Up**' arrow labled '**MEM**' and the caution icon should flash.
- A. If 'NONE'is displayed, there are no current faults with the system.
- B. If a code comes up, refer to the table on **Page 17** to help identify the issue.

Each press of the up arrow will display the next fault. If the caution icon flashes, you have passed the current faults section and are now viewing the full event history. Refer to **Pages 19-23** for full event history information.

### KP-LCD-ST7OEM

A fault is indicated by the red 'TROUBLE' light on. To view these faults:

- Press the '**Up**' arrow labelled '**MEM**' & 'Current Faults' will be displayed
- A. If '**No Faults**' is displayed, there are no current faults with the system.
- B. If a fault displays, refer to the table on **Page 17** to help identify the issue.

Each press of the up arrow will display the next fault. Once the 'Current Faults' text goes away, you have passed the current faults section and are now viewing the full event history. Refer to **Pages 19-23** for full event history information.

## Event History

The Elite alarm panel stores a total of 255 history events. These can be used to identify who last set the alarm, when/who opened doors/gates and more. To view this, follow the steps below for your keypad.

### KP-TOUCH

- Press the '**Service**' tab at the bottom right of the home screen
- Now Press '**History**'.
- At the top of the screen will be '**Retrieve History**'.
- Press the arrow in the top right to view the full event history.
- See **Page 20** for more information. Press '**BACK**' to exit memory.

### KP-ICON-OEM

- Press the '**Up**' arrow labeled '**MEM**' & the caution icon should flash.
- Continue to press the '**Up**' arrow until the caution icon turns solid.
- Once the caution icon is solid, you are viewing the system event history. From here, each press of the 'MEM' button will scroll through the 255 history events from latest to oldest.
- See **Page 20** for more information. Press '**ENTER**' to exit memory.

- Press the '**Up**' arrow labeled '**MEM**' & 'Current Faults' should display
- Continue to press the '**Up**' arrow until the date & time is displayed at the bottom of the screen. Now you are viewing the system event history.
- •. From here, each press of the 'MEM' button will scroll through the 255 history events from latest to oldest.
- See **Page 20** for more information. Press '**ENTER**' to exit memory.

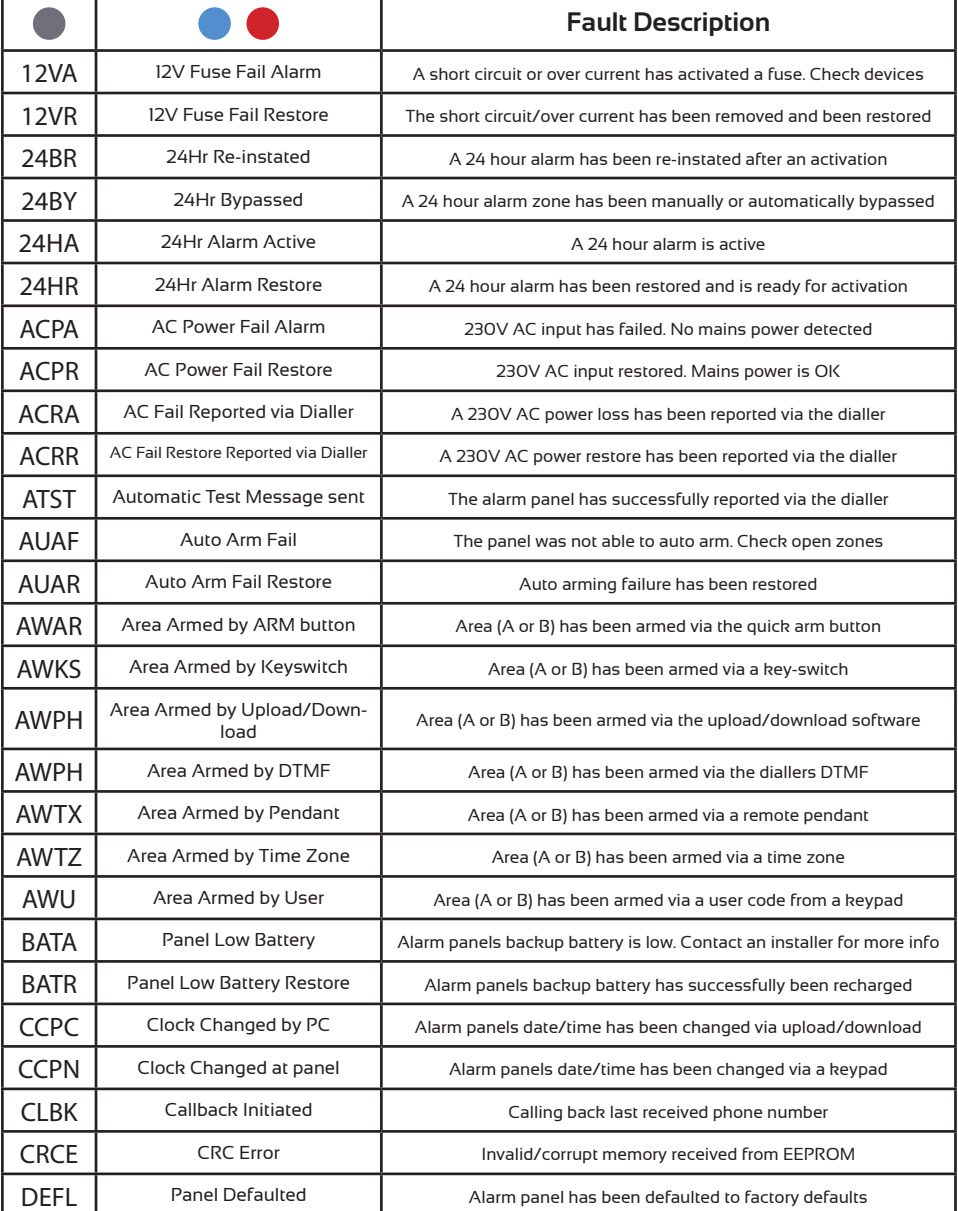

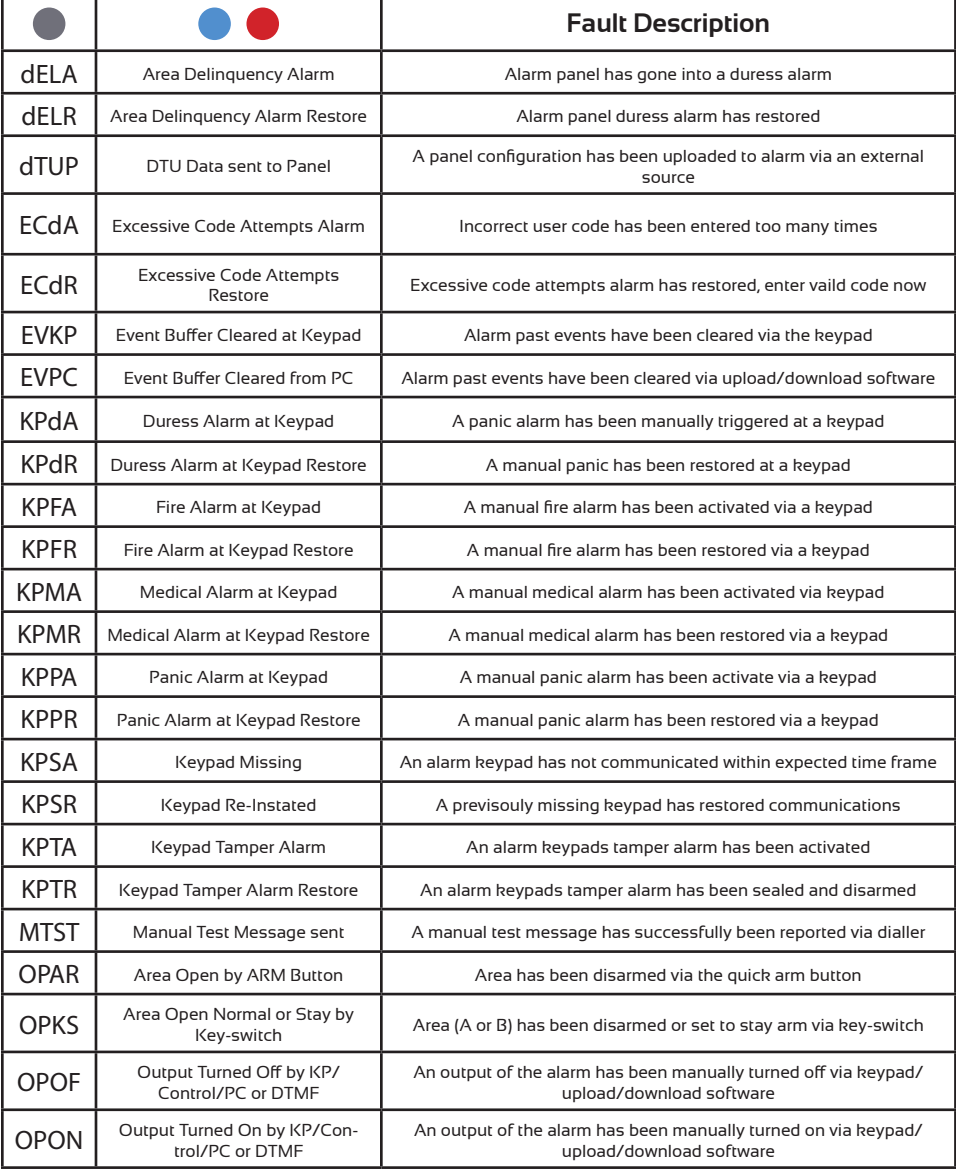

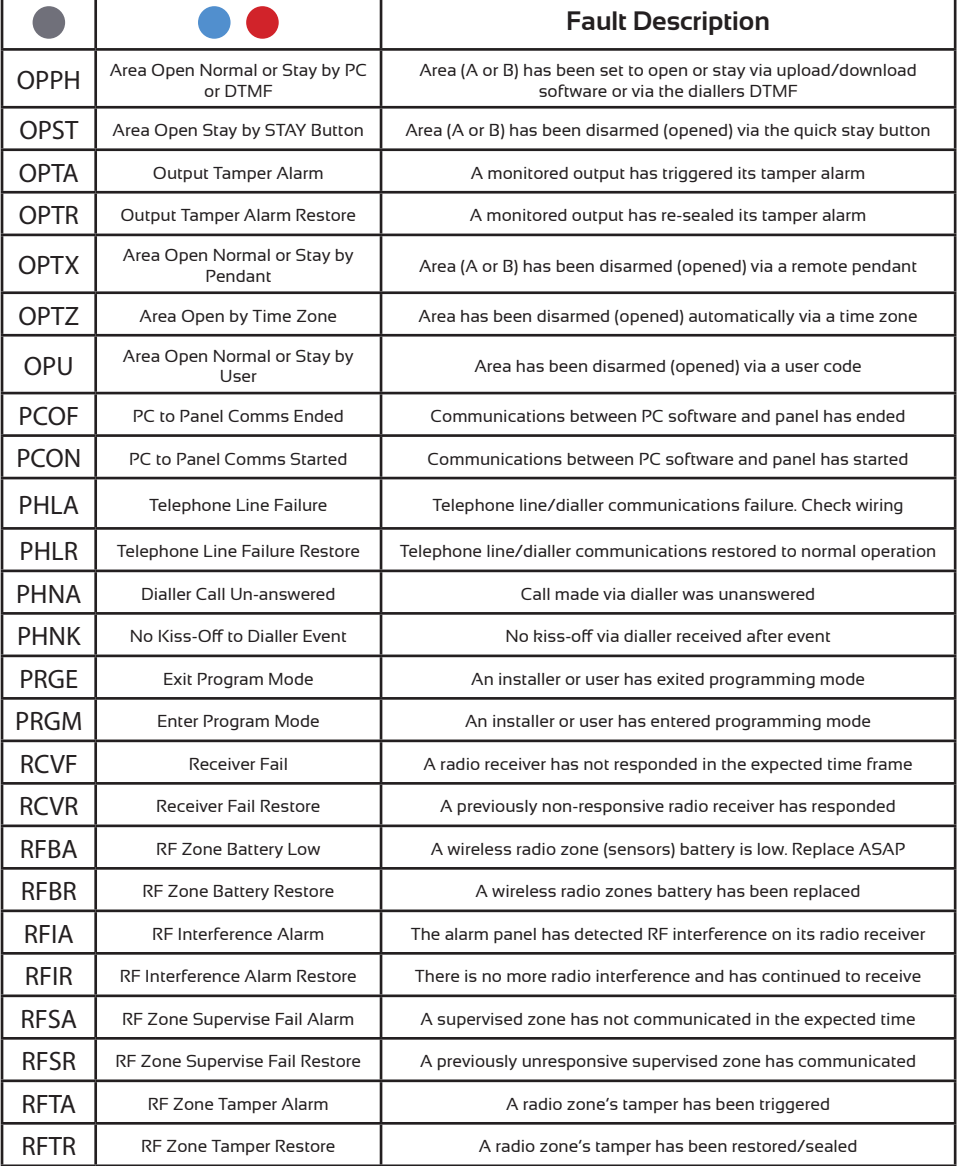

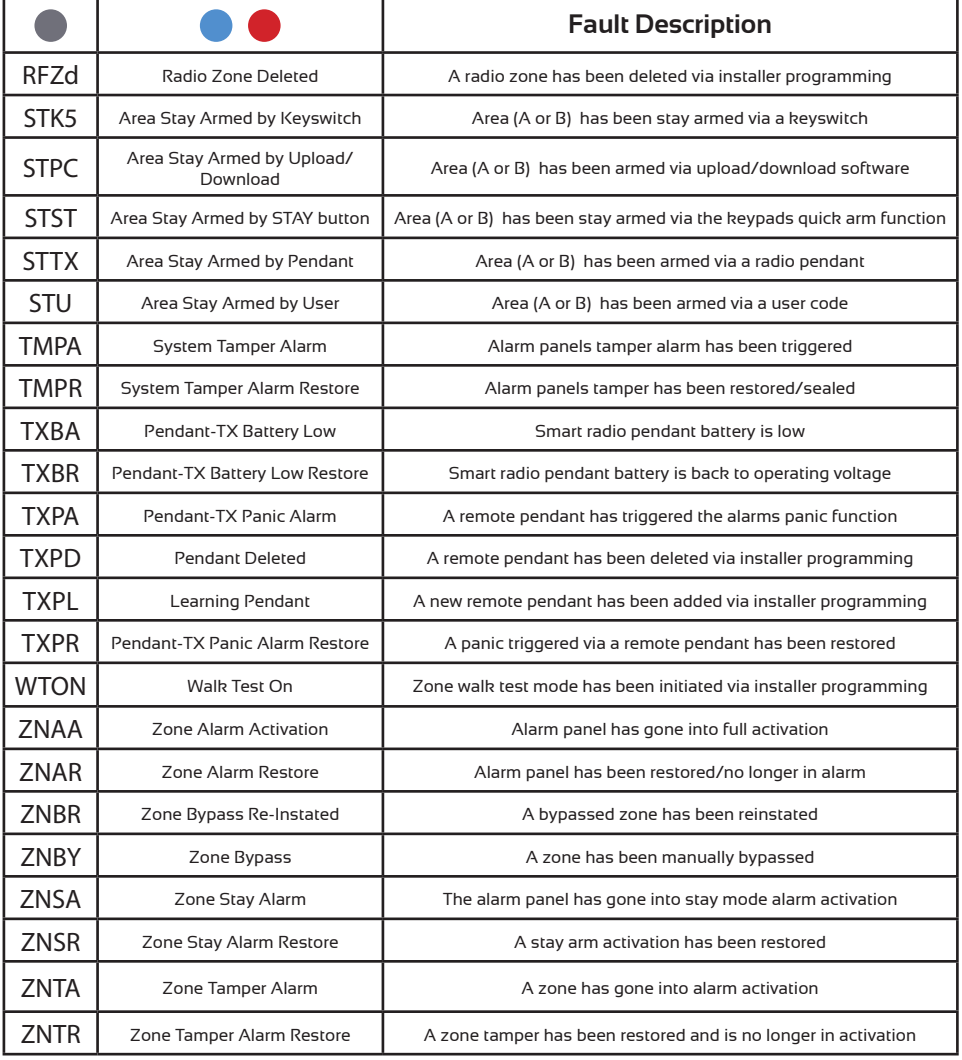

# 100% NZ Owned & Operated

### Innovative Security

Arrowhead Alarm Products was established in 1986 with a philosophy to provide top quality security equipment with an emphasis on expert back up and support. The Elite security & control system is designed and manufactured in our purpose built facility located in Albany Industrial Park

On-site we have a specialised team of software and hardware engineers complimented by our lead free high speed pick and place manufacturing plant and multi stage quality control system. Each and every product we manufacture is also tested in house. This start to finish process makes us so confident that we put a 5 year warranty on every product we build

Our exclusive on-line technical support library and factory trained engineers provide unprecedented support for our loyal technicians

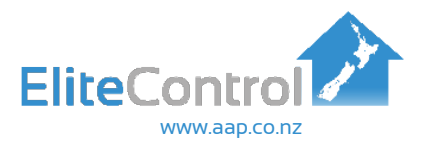